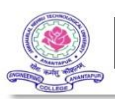

## UNTUA ONLINE GRIEVANCE SYSTEM

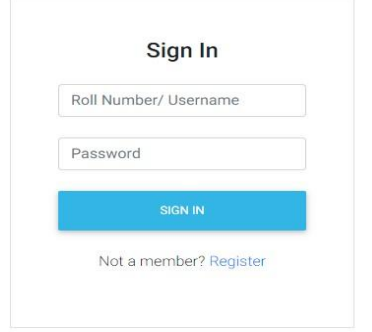

Grievance can save life, job and bring better opportunities.

It can bring change in the system....

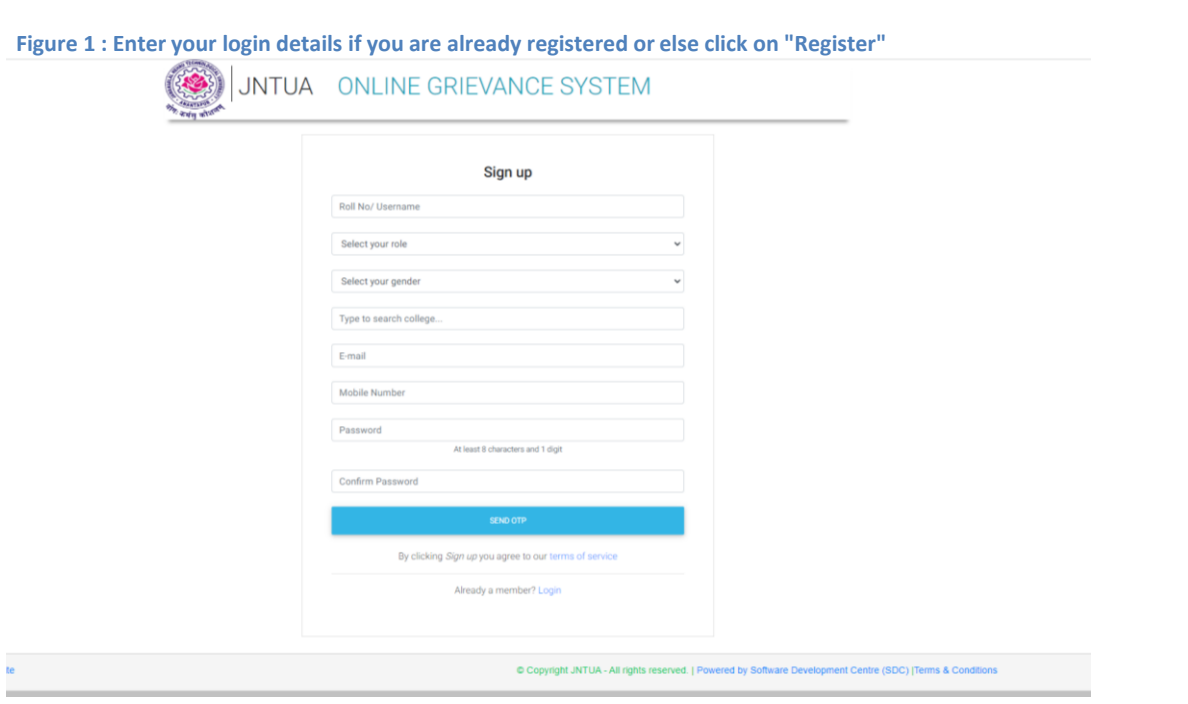

**Figure 2 : Enter all the details mentioned and click on send otp after verification of your mobile number you will be instructed to login**

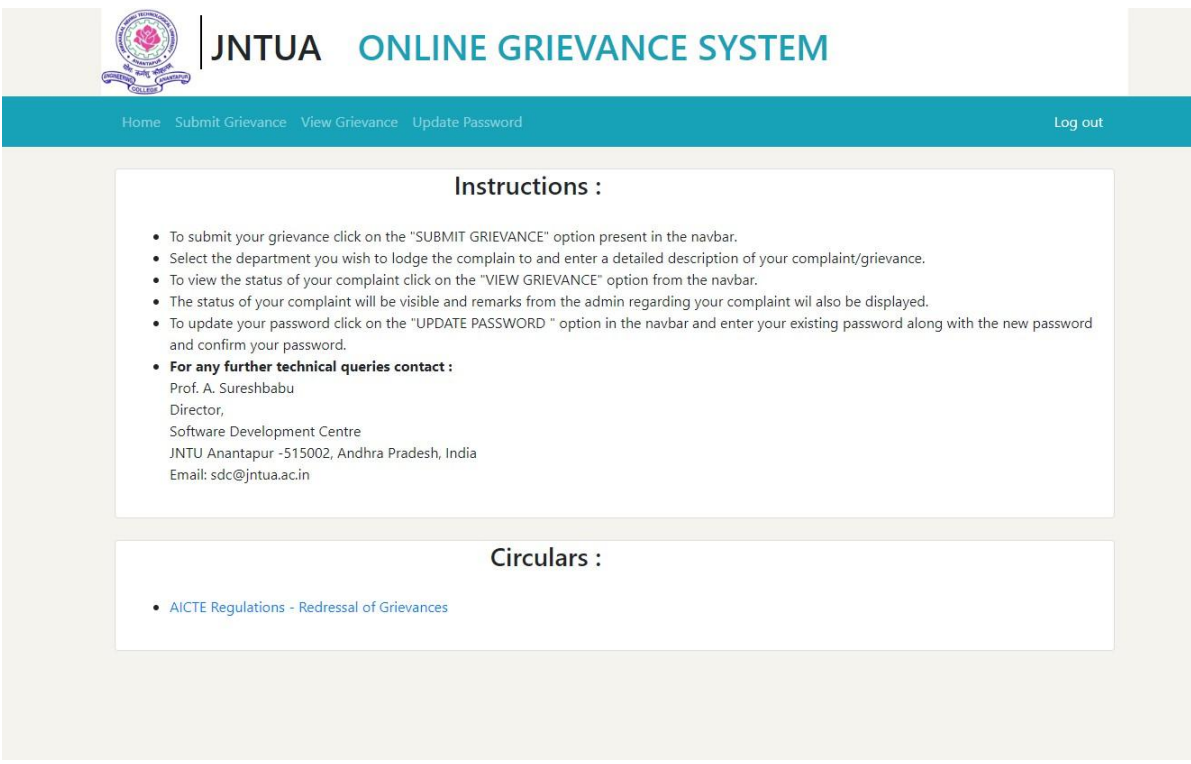

**Figure 3 : The following are the instructions to help your navigate through the portal**

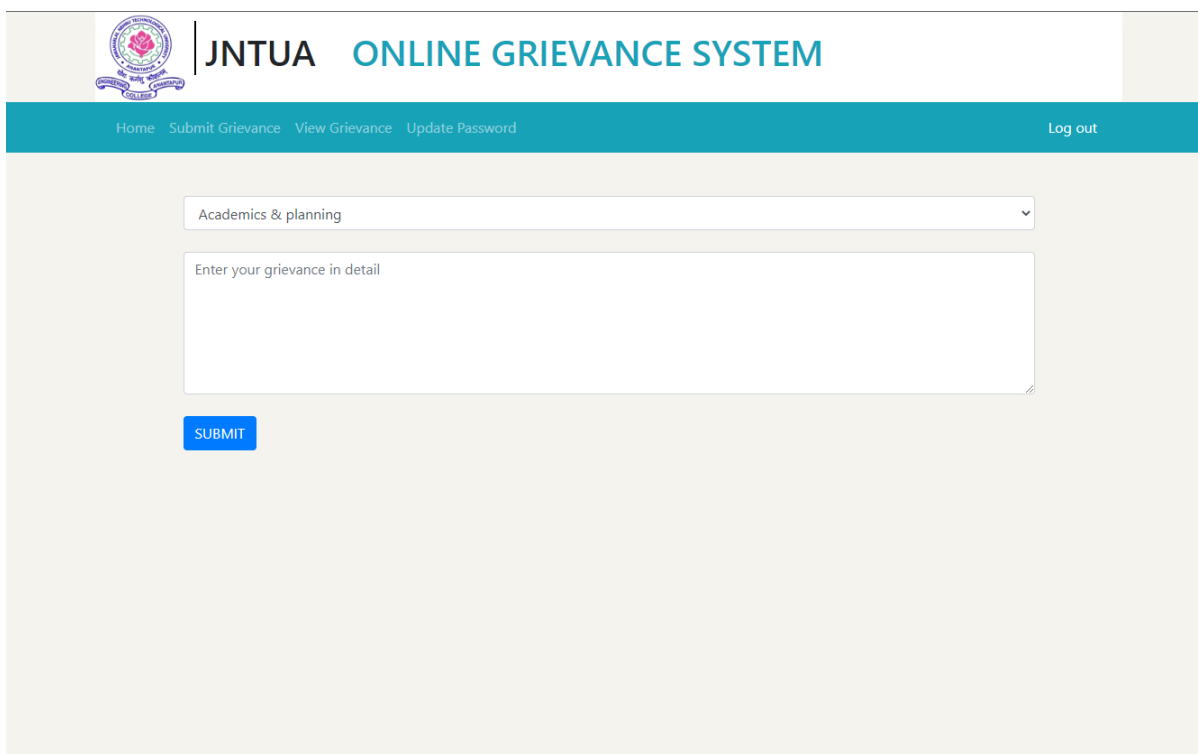

 **Figure 4 :To submit your grievance click on the "SUBMIT GRIEVANCE" option present in the navbar. Select the department you wish to lodge the complain to and enter a detailed description of your complaint/grievance.**

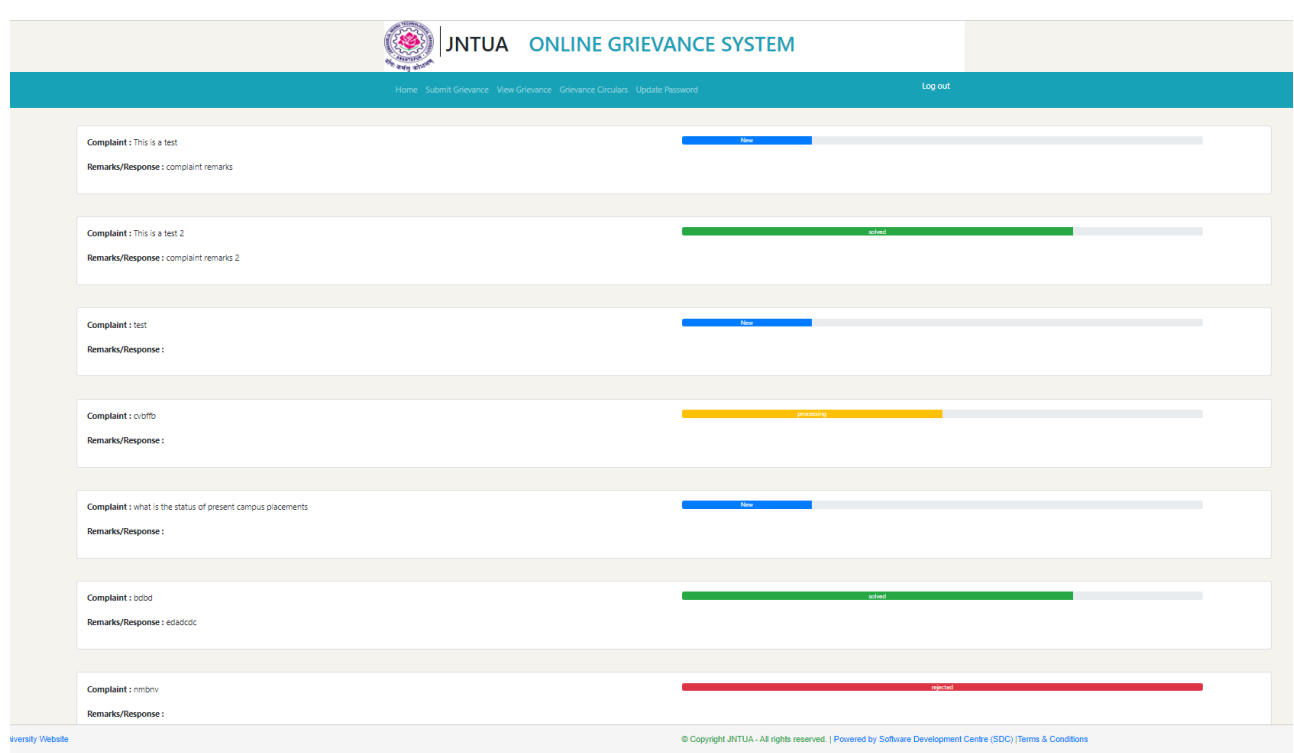

 **Figure 5 : To view the status of your complaint click on the "VIEW GRIEVANCE" option from the navbar. The status of your complaint will be visible and remarks from the admin regarding your complaint will also be displayed.**

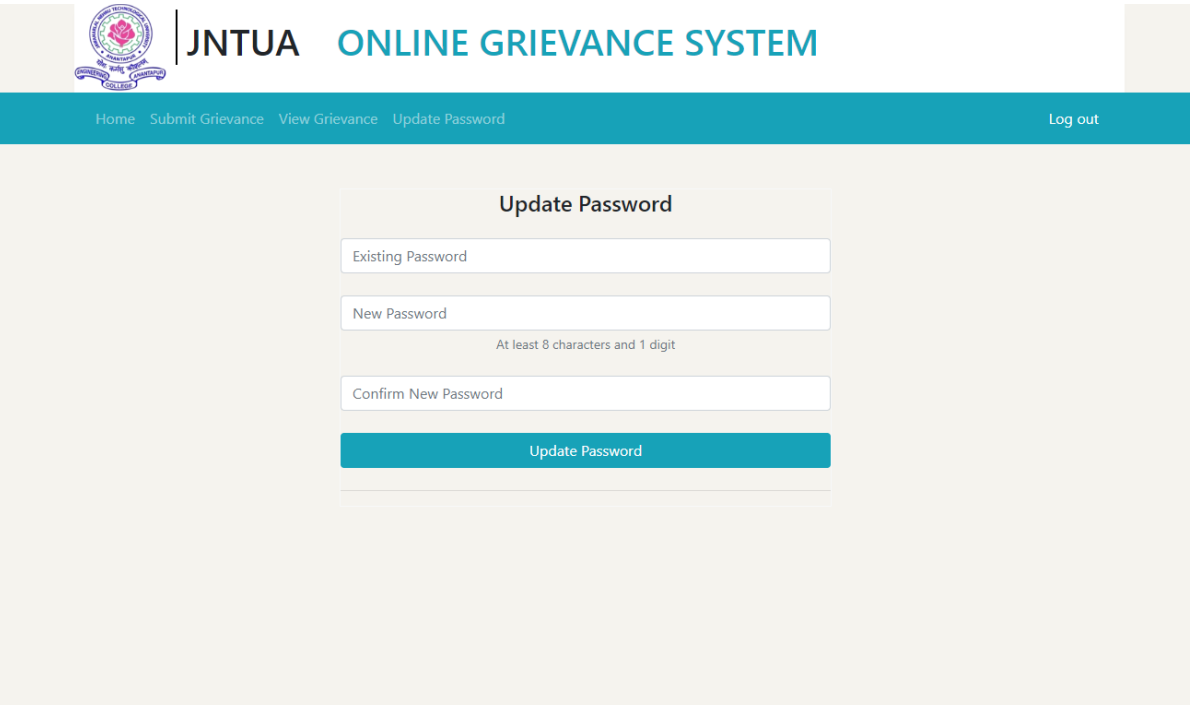

 **Figure 6 :To update your password click on the "UPDATE PASSWORD " option in the navbar and enter your existing password along with the new password and confirm your password.**